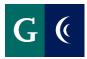

### EMPLOYEE TRAINING GUIDE – ADMINISTRATORS' ASSOCIATION PERFORMANCE APPRAISAL

A Self Evaluation is required for Administrators' Association employees.

#### **ACCESS THE SELF EVALUATION**

- Navigate to your Workday inbox. Select "Self Evaluation."
- Expand the template with the "Toggle Full Screen Viewing Mode" button for a full-screen view of the self evaluation template.

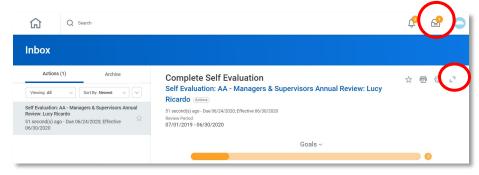

#### **GOALS**

Probationary employees, **SKIP THIS STEP**. You will be prompted to develop goals with your manager directly after your 3-month evaluation is complete.

Add (performance) goals\* completed or in-progress from the 2019-2020 year. If you and your manager have not formally agreed on goals for this time period, click Next to skip this step. Do not add new goals at this time. You will be prompted to do this after your evaluation is complete. In subsequent years, your goals will automatically populate here for a rating.

- Click Add
- Add the name of the goal in the Goal field
- Add a description in the **Description** field
- Add a Due Date
- Select a Status (add a completion date if you selected Completed)
- Milestones break a large goal down into manageable action items.
  These are optional. Add as desired.
- Select a Rating
- Add a Comment
- Click Next to proceed or Add to add another goal

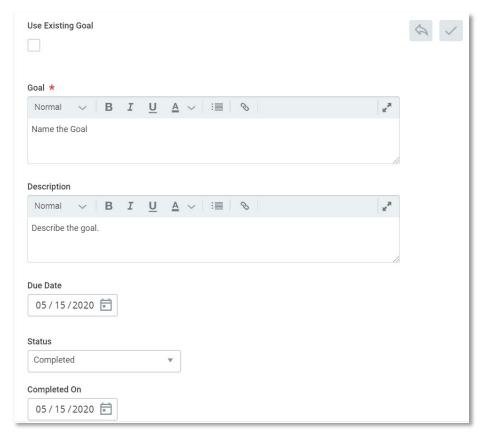

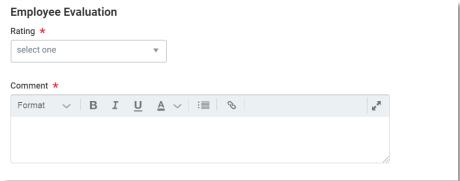

<sup>\*</sup>The primary difference between the two types of goals is that performance goals focus on an end result while development goals focus on the attainment of skills and knowledge. Additionally, performance goals are job-oriented, while developmental goals are learning-oriented.

# **G** (

# EMPLOYEE TRAINING GUIDE – ADMINISTRATORS' ASSOCIATION PERFORMANCE APPRAISAL

#### COMPETENCIES

- Navigate through each Competency of the Evaluation
- Assign a Rating to each
  - The last competency <a href="Impact on Students/Student Learning Outcomes">Impact on Students/Student Learning Outcomes</a> may not apply to every role. If this competency is not applicable to your role, select Not Applicable in the rating, and note Not Applicable in the Comments section. Not Applicable is not an appropriate rating for any other competency and should not be used.
- Enter Comments
- Select the Checkmark on the right side of the Competency to save your responses
- Select the **Pencil** to expand the next section
- Select Next to navigate to the next section of the assessment

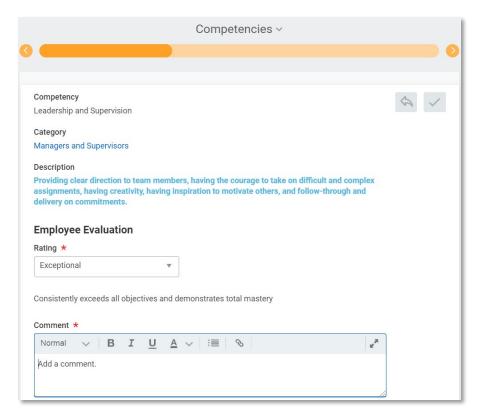

#### PROFESSIONAL/PERSONAL ENHANCEMENT PLAN

Probationary employees, **SKIP THIS STEP**. It is not necessary to focus on your professional/personal enhancement during your first year.

**Add development goals, as desired.** The primary difference between the two types of goals is that performance goals focus on an end result while development goals focus on the attainment of skills and knowledge. Additionally, performance goals are job-oriented, while developmental goals are learning-oriented.

- Add the name of the **Development Item**
- Describe the Development Item in Additional Information
- Select a Status
- Click Next to proceed or Add to add another Development Item

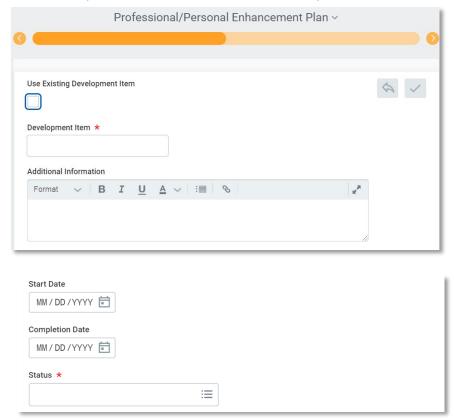

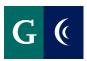

# EMPLOYEE TRAINING GUIDE - ADMINISTRATORS' ASSOCIATION PERFORMANCE APPRAISAL

#### **SUPPORTING DOCUMENTS**

Attaching supporting documents is optional. Examples of supporting documents might include: an email from a colleague, work product, relevant metrics, etc.

- Navigate to the **Supporting Documents** section of the template.
- Select the **Add** button and then select the **Attach** button.
- Select your supporting documents.
- Select "Next".

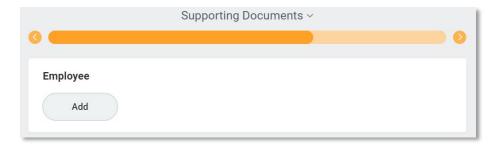

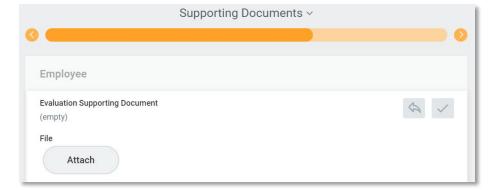

#### **OVERALL**

- Assign an overall Rating
- Enter **Comments**

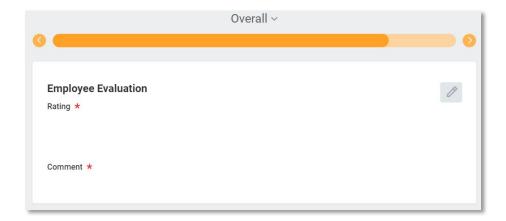

# **G** (

# EMPLOYEE TRAINING GUIDE – ADMINISTRATORS' ASSOCIATION PERFORMANCE APPRAISAL

#### SUBMIT COMPLETED SELF EVALUATION

Navigate to the **Summary** section of the template and select the **Submit** button to finalize the self evaluation. The self evaluation is then routed to your manager.

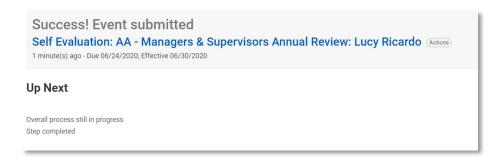

#### SAVE FOR LATER

- Save the evaluation task for later if you are unable to complete all of the sections at one time.
- Navigate to the Summary section of the template and select the Save for Later button.
- Access the evaluation template in your Workday inbox to continue with the evaluation.

#### **PARTICIPATE IN 1:1 DISCUSSION**

 Conversations about your goals for the upcoming year may take place during this meeting. Your manager will be prompted to enter them into Workday after the evaluation process. Reference the Admin Association Guide to Goals for next steps and your opportunity to review and edit your goals.

Probationary employees, reference the Admin Association Guide to Goals to develop goals after your 3-month evaluation.

# **EMPLOYEE ACKNOWLEDGEMENT (After 1:1 Discussion)**

- Navigate to your Workday inbox.
- Enter I Acknowledge in the Status field, and enter any final comments as a result of the 1:1 meeting.
- Select Submit.
- You will receive a Workday notification that the evaluation process is complete once HR has reviewed the document.

### **EMPLOYEE - VIEW COMPLETED EVALUATION**

- Navigate to your Workday Notifications.
- Select the **Details** link to review the details of the entire process.

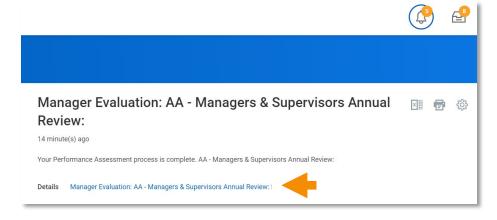

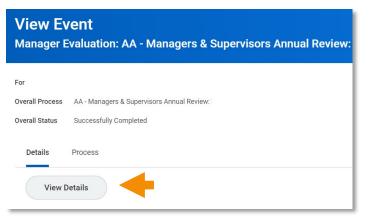

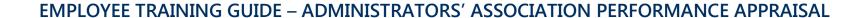

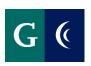

# **PERFORMANCE WORKLET**

• Add the Performance Worklet to your Workday home page.

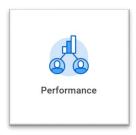

- From the worklet you can:
  - o View completed evaluations
  - o View goals and development items